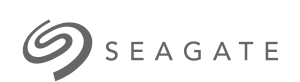

**Game Drive for Xbox Special Edition** Podręcznik użytkownika

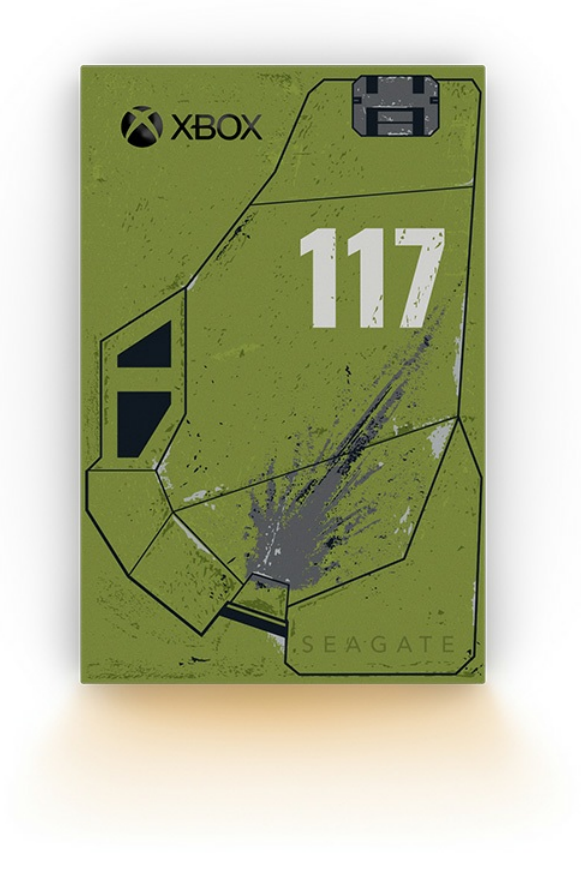

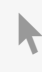

Kliknij tutaj, aby uzyskać dostęp do aktualnej wersji online<br>tego dokumentu. Znajdziesz również najnowsze treści, a także rozwijane ilustracje, łatwiejszą nawigację<br>oraz możliwości [wyszukiwania.](https://www.seagate.com/pl/pl/manuals/game-drive/)

### Contents

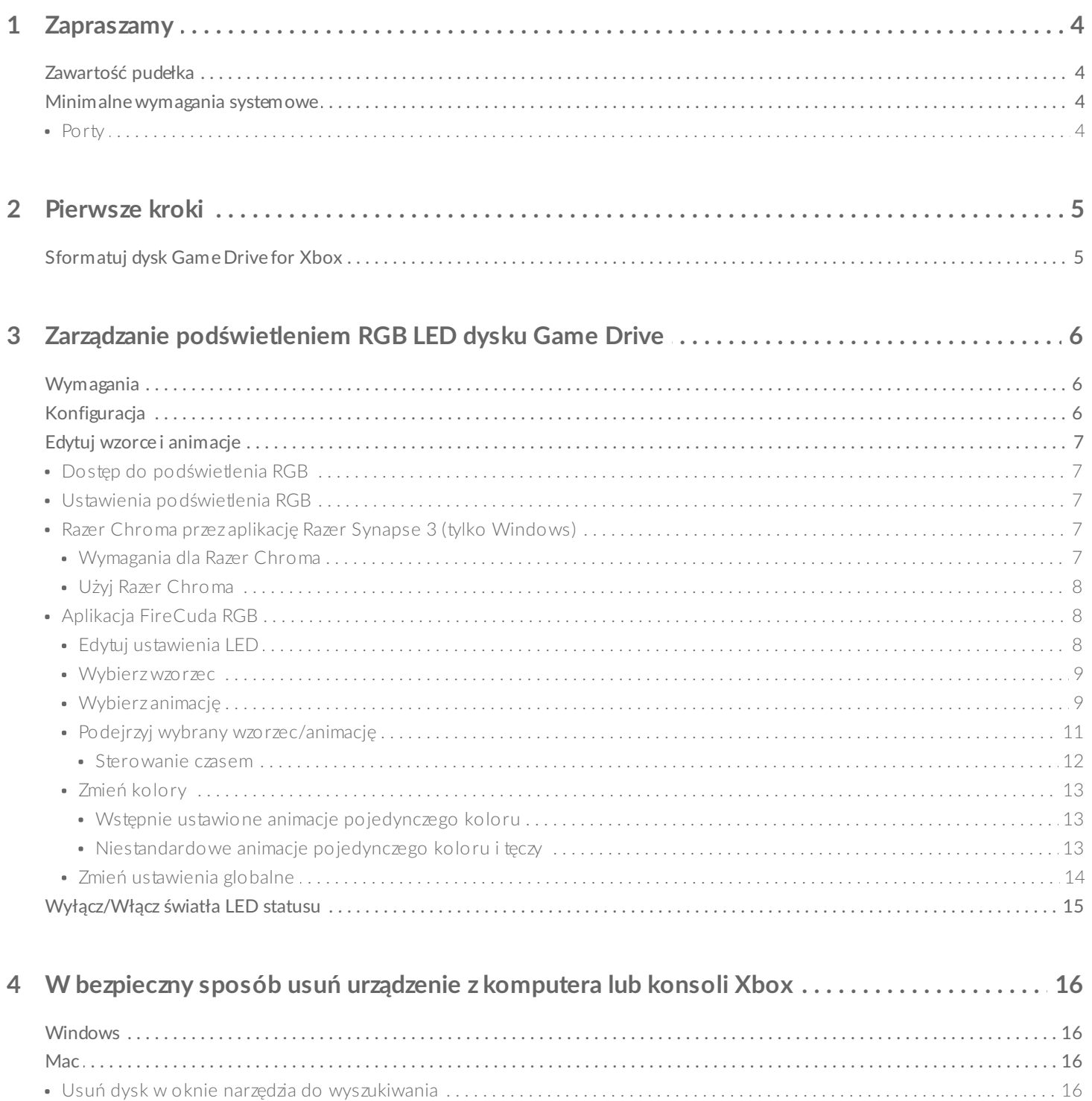

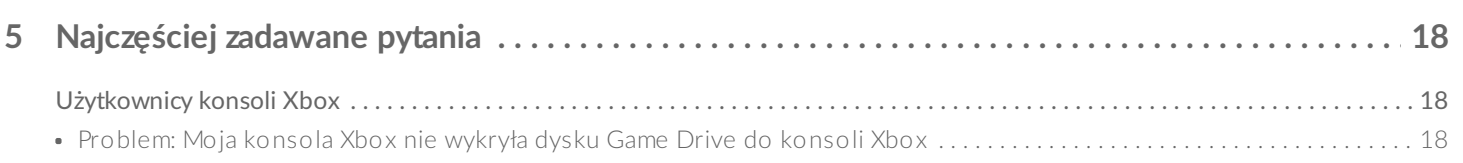

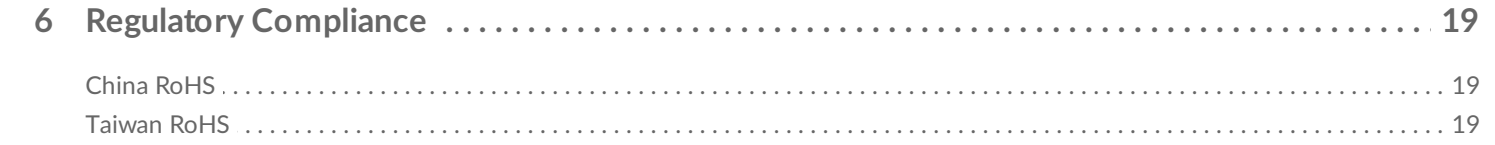

# <span id="page-3-0"></span>Zapraszamy

## <span id="page-3-1"></span>**Zawartość pudełka**

- Dysk Seagate® Game Drive for Xbox®
- Kabel USB 3.0 (USB micro-B do USB-A)
- Instrukcja szybkiej instalacji
- Arkusz naklejek

### <span id="page-3-2"></span>**Minimalne wymagania systemowe**

### <span id="page-3-3"></span>**Porty**

Możesz podłączyć swój dysk do portu USB-A na konsoli Xbox Series X lub S.

Dyski sformatowane pod kątem konsoli Xbox nie mogą być używane do zarządzania danymi na komputerach z systemem Windows lub macOS. Możesz jednak nadal podłączyć dysk Seagate Game Drive for Xbox do swojego komputera, aby dostosować podświetlenie RGB LED dysku przy użyciu Toolkit. Zapoznaj się z częścią Zarządzanie [podświetleniem](https://www.seagate.com/manuals/software/toolkit/console-led/) RGB LED dysku Game Drive do konsoli.

# <span id="page-4-0"></span>Pierwsze kroki

## <span id="page-4-1"></span>**Sformatuj dysk Game Drive for Xbox**

Dysk Game Drive for Xbox jest dostarczany w formacie plików exFAT. Aby używać go jako dysku zewnętrznego do konsoli Xbox Series X|S, musisz sformatować dysk w konsoli.

- 1. Włącz konsolę Xbox.
- 2. Podłącz końcówkę kabla USB micro-B do portu USB micro-B na dysku Game Drive for Xbox.
- 3. Podłącz końcówkę kabla USB-A do portu USB-A na konsoli Xbox Series X|S.

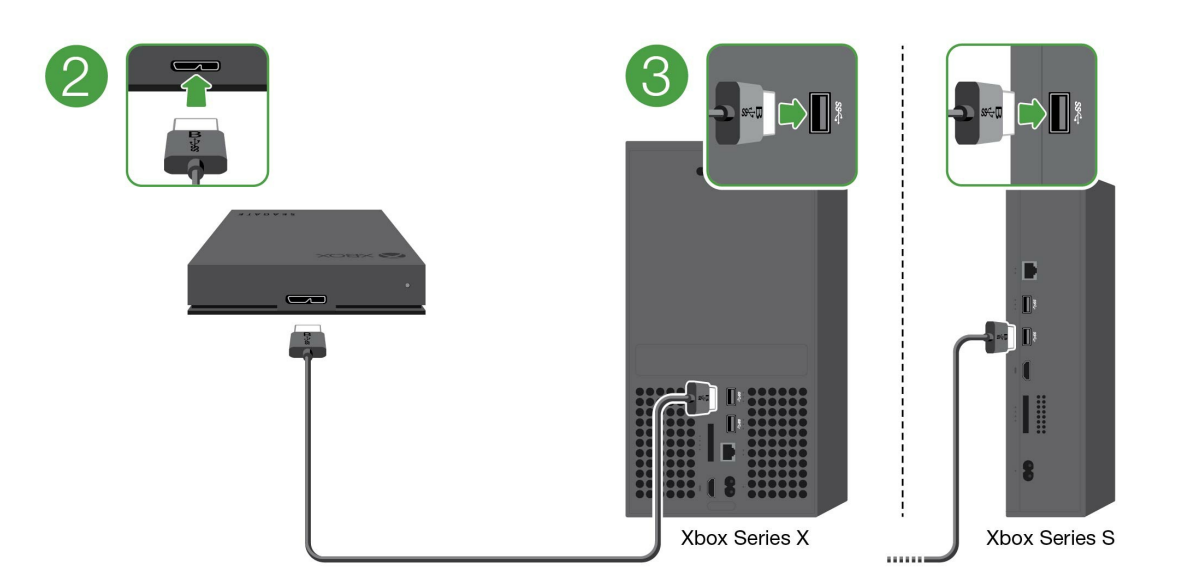

4. Twoja konsola powinna automatycznie rozpoznać dysk Game Drive for Xbox. Postępuj zgodnie z instrukcjami pojawiającymi się na ekranie, aby sformatować dysk.

# <span id="page-5-3"></span><span id="page-5-0"></span>Zarządzanie podświetleniem RGB LED dysku Game Drive

Aplikacja Seagate Toolkit może być używana do sterowania wzorami podświetlenia RGB LED oraz animacjami wyświetlanymi, gdy dysk Game Drive for Xbox jest podłączony do konsoli Xbox Series X|S.

## <span id="page-5-1"></span>**Wymagania**

Aby dostosować dysk Game Drive pod kątem wzorców podświetlenia RGB i animacji w konsoli Xbox, potrzebne będą:

- Komputer PC z systemem Windows lub komputer Mac. Użyj dołączonego kabla, aby połączyć się z portem USB-A hosta. Możesz potrzebować specjalnego kabla lub koncentratora, aby połączyć się z komputerami z portami USB-C.
- Aplikacja Seagate Toolkit zainstalowana na komputerze.

Aby pobrać i zainstalować Toolkit, odwiedź stronę wsparcia <https://www.seagate.com/support/software/toolkit/>.

## <span id="page-5-2"></span>**Konfiguracja**

Dyski sformatowane pod kątem konsoli Xbox nie mogą być używane do zarządzania danymi w komputerach z systemem Windows lub macOS. Nadal możesz jednak podłączyć dysk Game Drive for Xbox do komputera, aby sterować ustawieniami podświetlenia RGB przy użyciu aplikacji Toolkit.

- 1. Upewnij się, że dysk Game Drive for Xbox jest sformatowany pod kątem użycia w konsolach Xbox Series X|S. Zapoznaj się z opisem [pierwszych](https://www.seagate.com/pl/pl/manuals/game-drive/getting-started/) kroków, aby poznać szczegóły.
- 2. W komputerach Windows PC lub macOS uruchom Toolkit.
- 3. Podłącz dysk Game Drive for Xbox do swojego komputera PC lub Mac.
- 4. W aplikacji Toolkit kliknij opcję aktywności podświetlenia RGB.

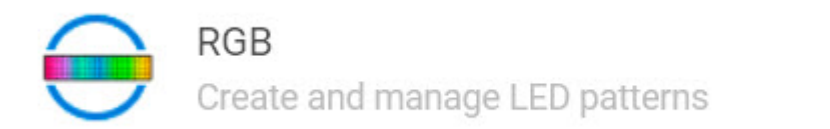

5. Edytuj ustawienia podświetlenia RGB w aplikacji Toolkit (zapoznaj się z częścią dotyczącą edycji wzorców RGB i animacji poniżej).

⟩

6. Po dostosowaniu ustawień RGB kliknij przycisk **Done (Gotowe)**.

- 7. W bezpieczny sposób usuń dysk Game Drive for Xbox z komputera PC lub Mac (zapoznaj się z częścią [Bezpieczne](https://www.seagate.com/pl/pl/manuals/one-touch-hdd/eject-device/) usuwanie urządzenia z komputera).
- 8. Podłącz dysk Game Drive for Xbox do portu USB-A w konsoli Xbox Series X|S.

## <span id="page-6-0"></span>**Edytuj wzorce i animacje**

Toolkit RGB obsługuje następujące wzorce podświetlenia RGB:

- Razer Chroma
- FireCuda RGB (domyślnie)

Pojedyncze urządzenie może używać tylko jednej opcji zarządzania kolorem.

### <span id="page-6-1"></span>**Dostęp do podświetlenia RGB**

Aby uzyskać dostęp do podświetlenia RGB:

- 1. Podłącz kompatybilne urządzenie pamięci masowej do komputera.
- 2. Otwórz Toolkit.
- 3. Na stronie głównej kliknij opcję Aktywność RGB. Pojawi się ekran aktywności RGB.

### <span id="page-6-2"></span>**Ustawienia podświetlenia RGB**

Następujące ustawienia na górze ekranu aktywności RGB zostaną zastosowane do wszystkich wzorców podświetlenia RGB

- **Intensywność** przesuń suwak w prawo, aby zwiększyć jasność podświetlenia RGB lub w lewo, aby ją zmniejszyć.
- **Wł.** kliknij przełącznik, aby włączyć/wyłączyć podświetlenie RGB.

### <span id="page-6-3"></span>**Razer Chroma przez aplikację Razer Synapse 3 (tylko Windows)**

Razer Chroma to popularny protokół zarządzania oprogramowaniem sterujący podświetleniem RGB w trakcie gry, z bogatym zestawem wzorców i opcji do wykorzystania w grze. Całe zarządzanie odbywa się w aplikacji Razer Synapse. Możesz korzystać z Razer Synapse w przypadku wstępnie skonfigurowanych wzorców RGB lub tworzyć nowe. Razer Synapse obsługuje również rosnącą liczbę gier wideo pod względem podświetlenia RGB, aktywując pasujące do rozgrywki kolory. Aby uzyskać więcej informacji na temat obsługiwanych wzorców i gier oraz dowiedzieć się, jak pobrać aplikację Razer Synapse, odwiedź stronę Razer [Synapse](https://www.razer.com/synapse-3).

#### <span id="page-6-4"></span>**Wymagania dla Razer Chroma**

- Najnowsza wersja Toolkit.
- Oprogramowanie Razer Synapse 3 musi być zainstalowane i uruchomione.
- Chroma Connect należy włączyć w Razer Synapse 3.

Ważne – sterowanie Toolkit RGB jest kompatybilne z Razer Synapse 3 lub nowszą wersją. Razer Synapse 2 nie może sterować podświetleniem LED urządzeń pamięci masowej Seagate RGB.

#### <span id="page-7-0"></span>**Użyj Razer Chroma**

Aby korzystać z Razer Chroma jako kontrolera RGB, kliknij opcję **Włącz** na karcie aktywności Razer Chroma.

### <span id="page-7-1"></span>**Aplikacja FireCuda RGB**

FireCuda RGB to natywny protokół zarządzania Toolkit RGB. Jest włączony domyślnie.

#### <span id="page-7-2"></span>**Edytuj ustawienia LED**

Ustawienia LED pozwalają na:

- Wybór pomiędzy pojedynczym kolorem i wzorcem tęczy.
- Wybór ustawionych wstępnie i niestandardowych animacji.
- Zmianę koloru i ustawień animacji.
- Zmianę ustawień globalnych.

Aby edytować ustawienia LED, kliknij ikonę Edytuj ( $\ddot{\bullet}$ ) na karcie aktywności RGB. Pojawi się ekran ustawień LED:

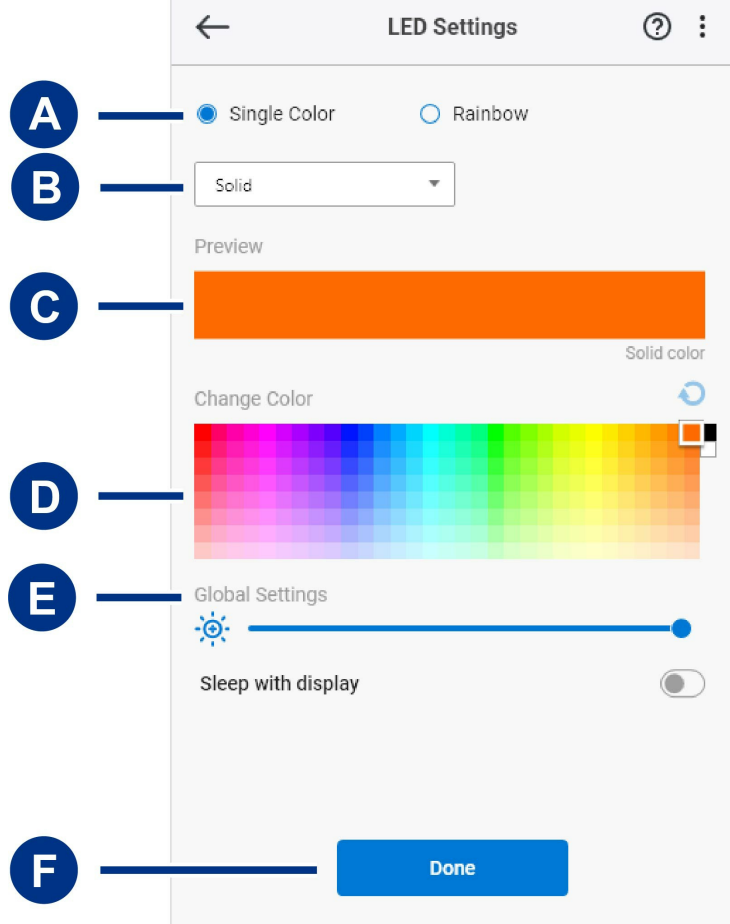

- A. [Wybierz](#page-5-3) wzorzec wybierz czy utworzyć pojedynczy kolor, czy wzorzec tęczy. Pojedynczy kolor korzysta wyłącznie z podświetlenia LED do wyświetlania jednego koloru jednocześnie jako animacji wzorca. Tęcza obejmuje do sześciu kolorów na światłach LED jednocześnie jako animację wzorca. Tęczna nie jest dostępna dla wszystkich dysków (zapoznaj się z listą produktów powyżej).
- B. [Wybierz](#page-5-3) animację wybierz typy animacji dla wybranych wzorców.
- C. [Podgląd](#page-5-3) podejrzyj obecne wzorce/animacje. Określ czasy animacji.
- D. [Zmień](#page-5-3) kolor dodaj/usuń kolory dla wybranych animacji.
- E. [Ustawienia](#page-5-3) globalne zmień ustawienia globalne.
- F. **Gotowe** potwierdź zmiany w ustawieniach wzorców/animacji.

#### <span id="page-8-0"></span>**Wybierz wzorzec**

Wybierz pojedynczy kolor lub wzorzec tęczy. Zapoznaj się z poniższą tabelą, aby poznać możliwości w zakresie sterowania kolorami i czasem dostępne dla każdej animacji.

#### <span id="page-8-1"></span>**Wybierz animację**

Wybierz z następujących typów animacji:

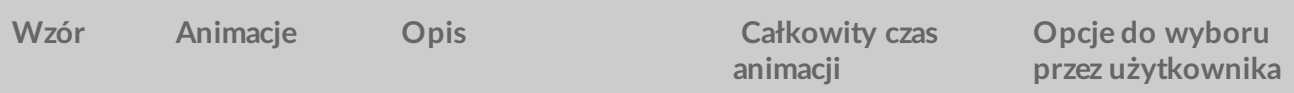

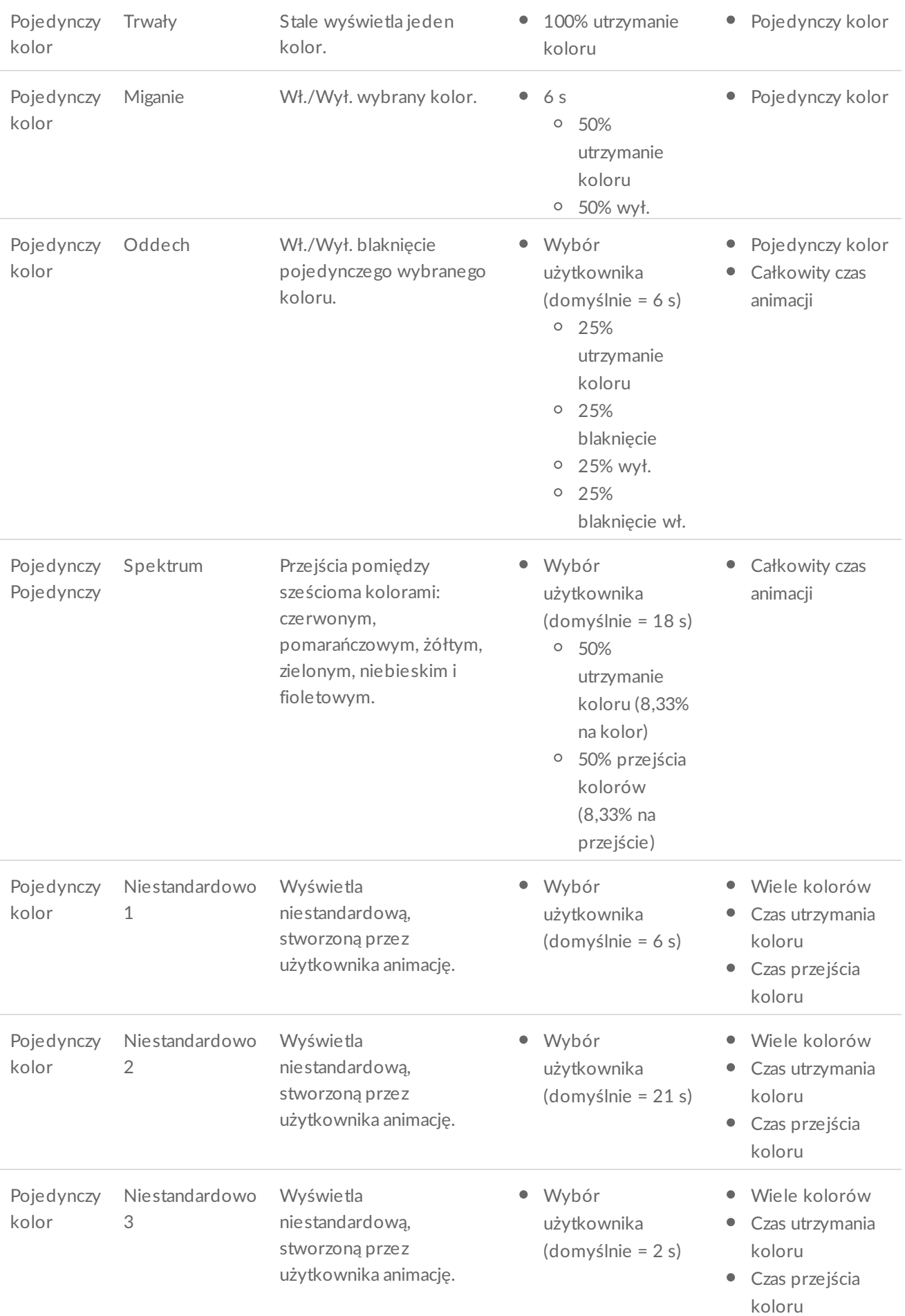

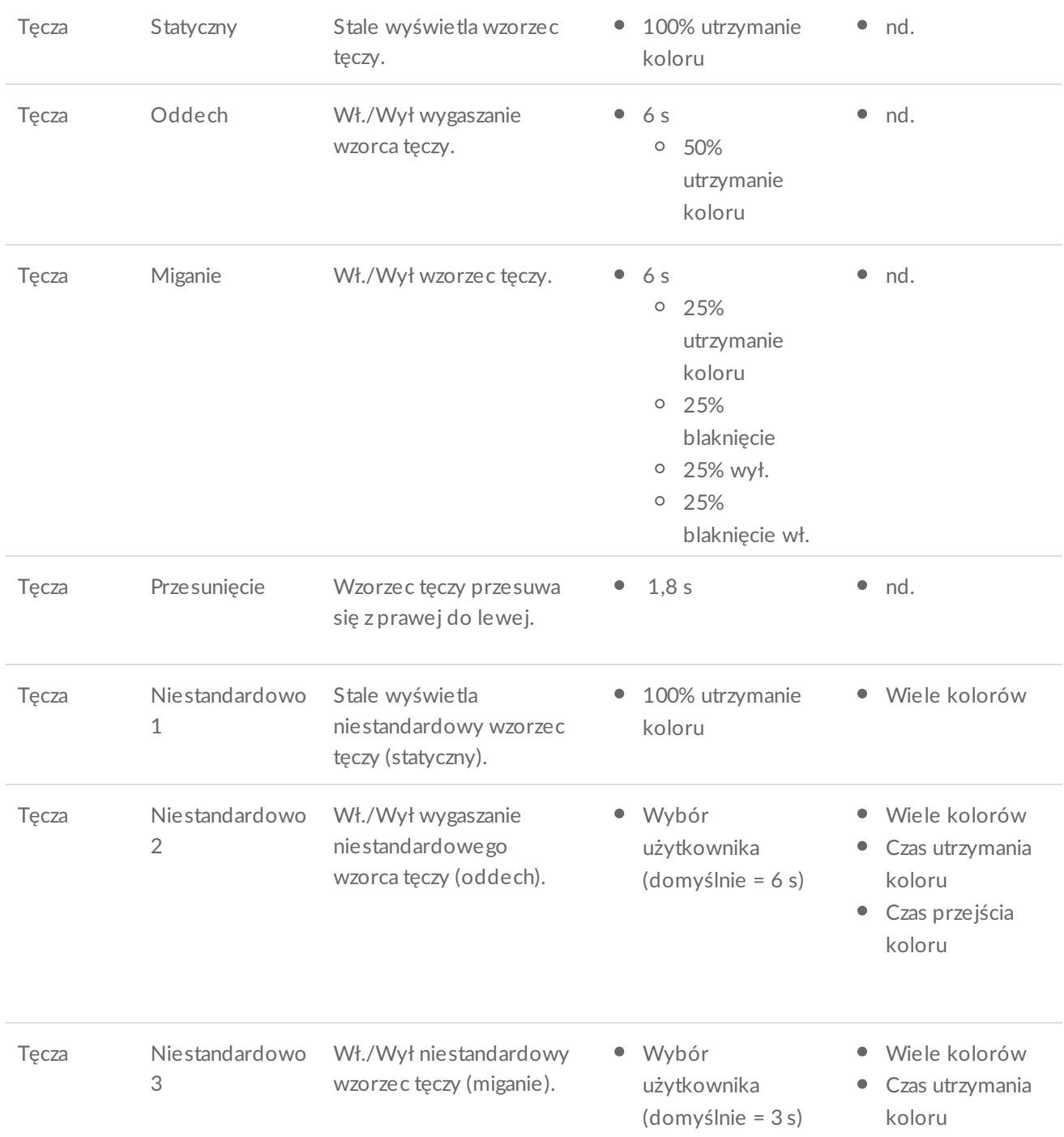

### <span id="page-10-0"></span>**Podejrzyj wybrany wzorzec/animację**

Okno podglądu pozwala wyświetlać kolory, przejścia i czas wybranych wzorców/animacji.

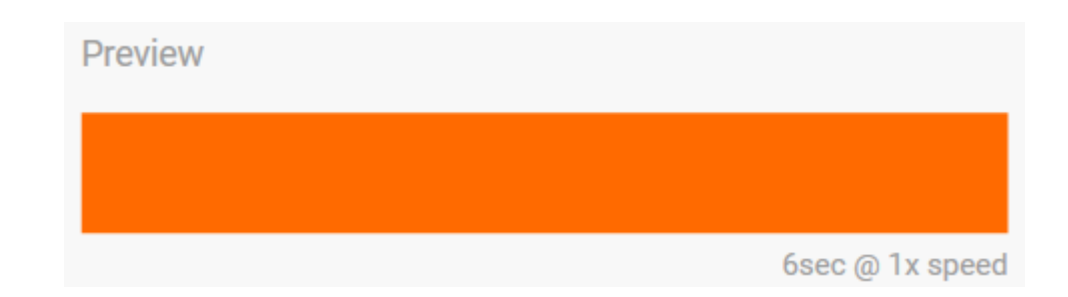

Światła LED urządzenia imitują podgląd w trakcie edycji.

Całkowity czas animacji (czas, jaki jest potrzebny do ukończenia jednego cyklu wzorca) pojawia się poniżej okna podglądu:

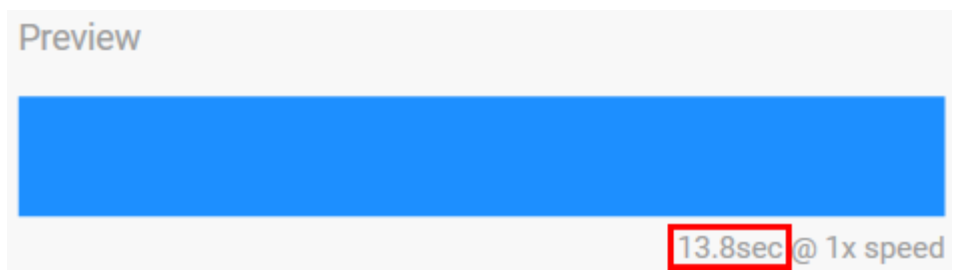

W przypadku dłuższych, całkowitych czasów animacji (zaczynających się od 15 sekund) okno podglądu będzie automatycznie przyspieszało odtwarzanie animacji, dzięki czemu szybciej zobaczysz zmiany. Obecna szybkość odtwarzania jest wyświetlania obok całkowitego czasu animacji.

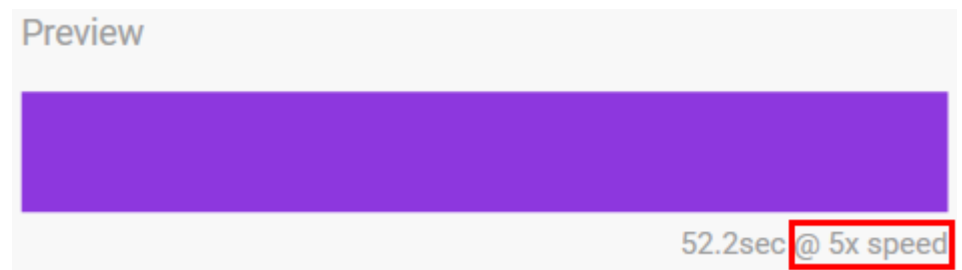

#### <span id="page-11-0"></span>**Sterowanie czasem**

Niektóre wzorce/animacje pozwalają na sterowanie całkowitym czasem odtwarzania animacji. Użyj suwaka, aby ustawić całkowity czas animacji:

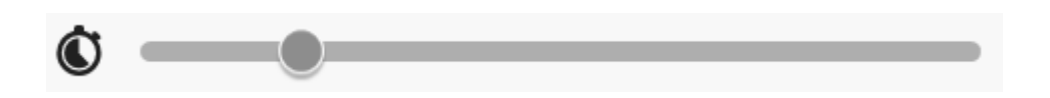

Całkowity czas animacji jest dzielony równo pomiędzy kolorami i przejściami.

Określone niestandardowe wzorce/animacje zapewniają sterowanie utrzymaniem kolorów i/lub ustawieniami przejścia:

A. **Ustawienia utrzymania kolorów** – reprezentują całkowity czas poświęcany na utrzymanie kolorów.

- A. **Ustawienia utrzymania kolorów** reprezentują całkowity czas poświęcany na utrzymanie kolorów. Całkowity czas jest dzielony przez liczbę kolorów w animacji.
- B. **Ustawienia przejścia kolorów** reprezentują całkowity czas, jaki zajmują przejścia z jednego koloru do innego. Całkowity czas jest dzielony przez liczbę przejść w animacji.

Używaj suwaków do sterowania utrzymaniem kolorów i czasami przejścia:

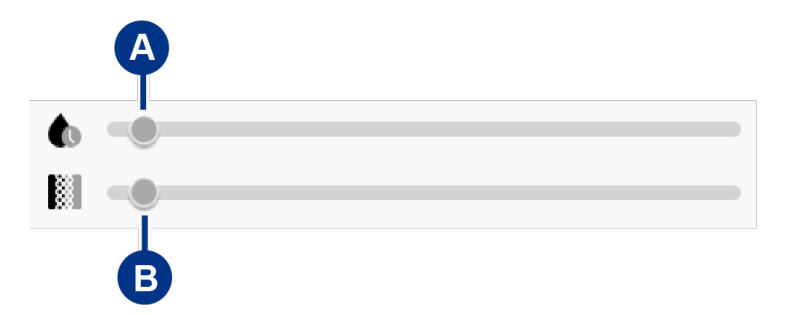

Pamiętaj, że ustawienia utrzymania kolorów oraz przejść razem określają całkowity czas animacji.

#### <span id="page-12-0"></span>**Zmień kolory**

#### <span id="page-12-1"></span>**Wstępnie ustawione animacje pojedynczego koloru**

Animacje obejmujące stałe światło, miganie i oddech pozwalają określić tylko jeden kolor:

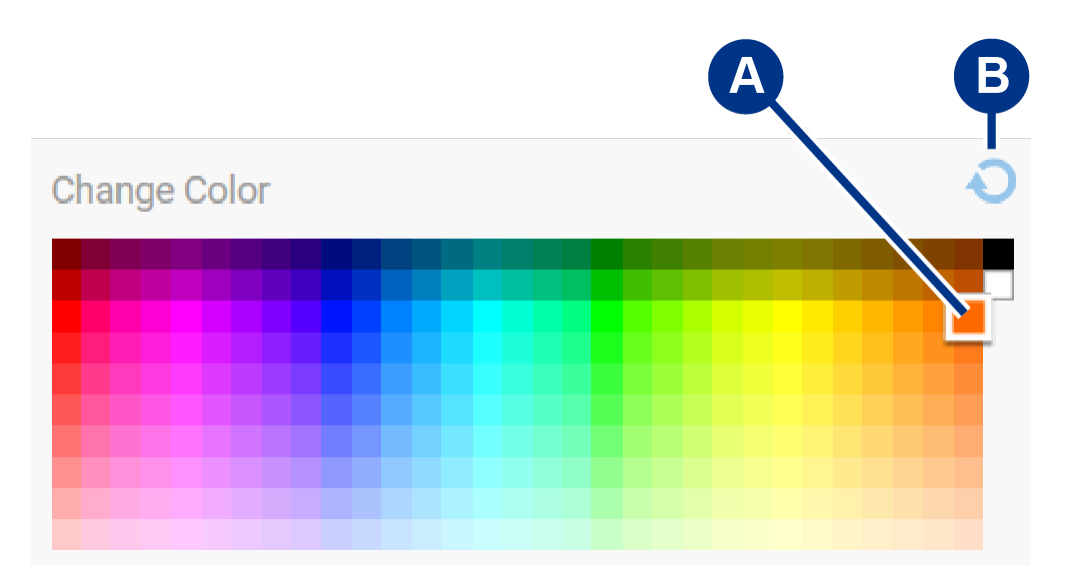

- A. Kliknij kolor, aby go zaznaczyć.
- B. Kliknij ikonę Reset, aby wybrać domyślny kolor pomarańczowy.

#### <span id="page-12-2"></span>**Niestandardowe animacje pojedynczego koloru i tęczy**

Niestandardowe animacje zarówno pojedynczego koloru, jak i tęczy, pozwalają określić wiele kolorów:

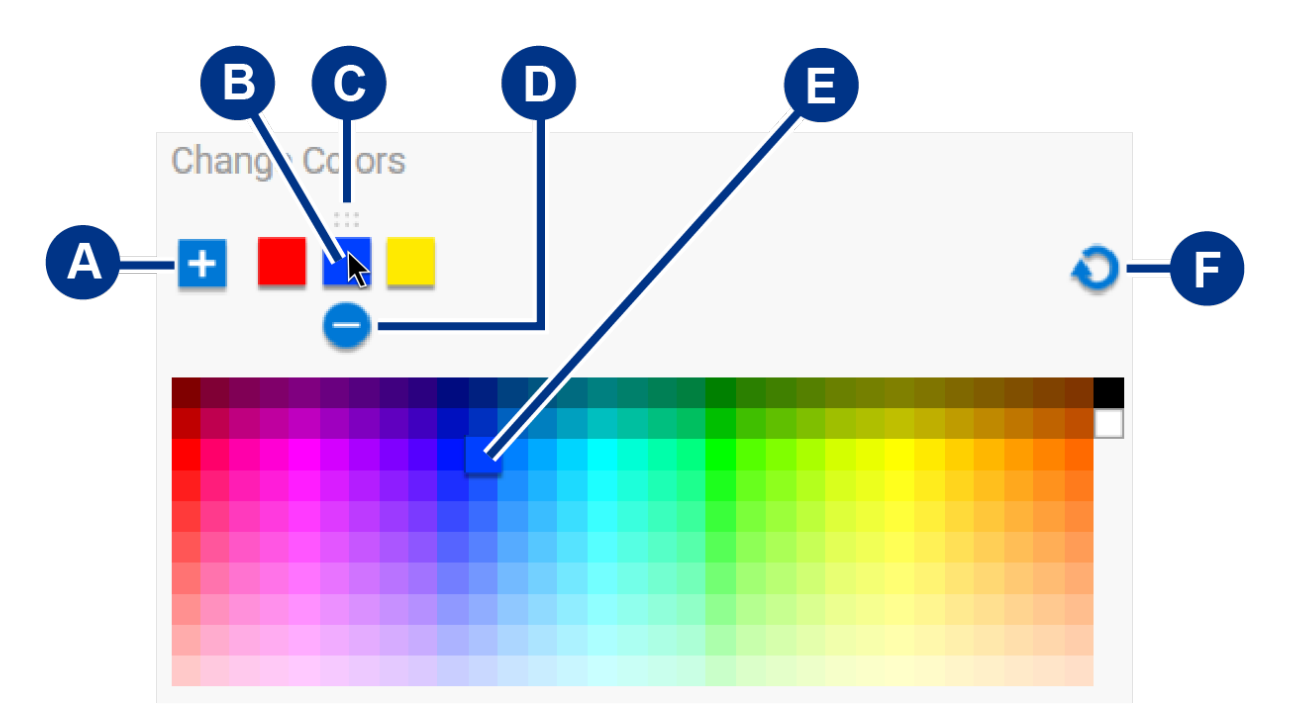

- A. Kliknij ikonę Dodaj, aby dodać kolor do sekwencji. Możesz dodać do sześciu kolorów. (Dostępne tylko w przypadku niestandardowych animacji z pojedynczym kolorem. Niestandardowe animacje tęczy zawsze wymagają sześciu kolorów).
- B. Kliknij, aby wybrać kolor w sekwencji.
- C. Kliknij ikonę siatki, aby przeciągnąć wybrany kolor na inne miejsce w sekwencji.
- D. Kliknij ikonę Usuń, aby usunąć wybrany kolor z sekwencji. (Dostępne tylko w przypadku niestandardowych animacji z pojedynczym kolorem. Niestandardowe animacje tęczy zawsze wymagają sześciu kolorów).
- E. Kliknij, aby zmienić wybrany kolor.
- F. Kliknij ikonę Reset, aby wybrać domyślne kolory i ustawienia dla niestandardowej animacji.

#### <span id="page-13-0"></span>**Zmień ustawienia globalne**

Użyj następujących ustawień do sterowania wzorcem podświetlenia LED Twojego urządzenia pamięci masowej:

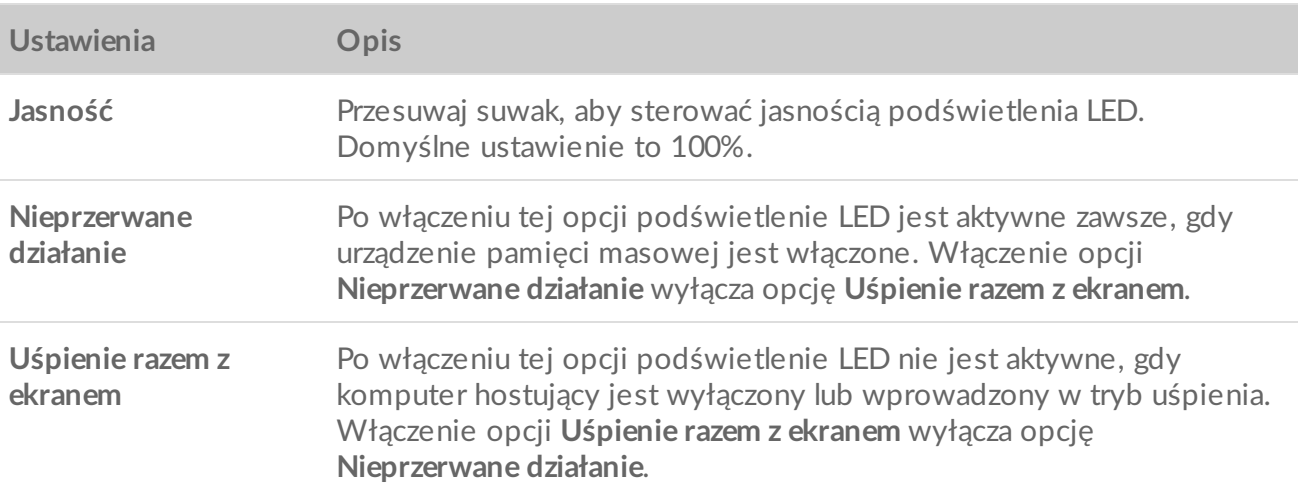

## <span id="page-14-0"></span>**Wyłącz/Włącz światła LED statusu**

Światła LED statusu są domyślnie włączone. Aby wyłączyć lub włączyć światła LED statusu w swoim urządzeniu pamięci masowej:

- 1. Podłącz urządzenie pamięci masowej do komputera.
- 2. Otwórz Toolkit.
- 3. Na stronie głównej kliknij swoje urządzenie pamięci masowej.
- 4. Kliknij przełącznik **Światła LED statusu**, aby je wyłączyć/włączyć.

# <span id="page-15-0"></span>W bezpieczny sposób usuń urządzenie z komputera lub konsoli Xbox

Zawsze usuwaj dysk z komputera lub konsoli przed jego fizycznym odłączeniem. Komputer lub konsola muszą wykonać operacje przechowywania i wewnętrznej konserwacji na dysku przed usunięciem. Twoje pliki mogą zostać uszkodzone, jeśli urządzenie zostanie odłączone, gdy dysk jest przymocowany.

## <span id="page-15-1"></span>**Windows**

Użyj narzędzia do bezpiecznego usuwania dysku.

- 1. Kliknij ikonę bezpiecznego usuwania sprzętu na pasku zadań systemu Windows, aby wyświetlić urządzenia, które możesz odłączyć.
- 2. Jeśli nie widzisz ikony bezpiecznego odłączania sprzętu, kliknij strzałkę Show hidden icons (Pokaż ukryte ikony) na pasku zadań systemu, aby wyświetlić wszystkie ikony w obszarze powiadomień.
- 3. Z listy urządzeń wybierz to, które chcesz usunąć. System Windows wyświetla powiadomienie, kiedy będzie można bezpiecznie odłączyć urządzenie.
- 4. Odłącz urządzenie od komputera.

## <span id="page-15-2"></span>**Mac**

Istnieje kilka sposobów, na które możesz usunąć urządzenia z komputera Mac. Zapoznaj się z poniższymi opcjami.

### <span id="page-15-3"></span>**Usuń dysk w oknie narzędzia do wyszukiwania**

- 1. Otwórz okno narzędzia do wyszukiwania.
- 2. Na pasku bocznym przejdź do części Devices (Urządzenia) i zlokalizuj dysk, który chcesz usunąć. Kliknij przycisk usunięcia na prawo od nazwy dysku.
- 3. Gdy urządzenie zniknie z paska bocznego lub narzędzie wyszukiwania się zamknie, będzie można odłączyć kabel interfejsu od komputera Mac.

### <span id="page-15-4"></span>**Usuń dysk przez pulpit**

- 1. Wybierz ikonę swojego urządzenia na pulpicie i przenieś ją do kosza.
- 2. Kiedy ikona urządzenia nie będzie już widoczna. Możesz fizycznie odłączyć urządzenie od komputera Mac.

## <span id="page-16-0"></span>**Konsola Xbox**

- 1. Wyłącz konsolę zgodnie z zalecaną przez producenta procedurą.
- 2. Poczekaj, aż wyłączy się zasilanie konsoli, a światła LED na dysku Game Drive for Xbox zgasną.
- 3. Odłącz dysk.

# <span id="page-17-0"></span>Najczęściej zadawane pytania

Aby uzyskać pomoc w zakresie konfiguracji i korzystania z dysku twardego Seagate, zapoznaj się z często zadawanymi pytaniami, które przedstawiono poniżej. Dodatkowe zasoby w zakresie pomocy znajdziesz w części [Wsparcie](https://www.seagate.com/support/game-drives/xbox-game-drive/) klienta Seagate.

## <span id="page-17-1"></span>**Użytkownicy konsoli Xbox**

### <span id="page-17-2"></span>**Problem: Moja konsola Xbox nie wykryła dysku Game Drive do konsoli Xbox**

Pyt.: Czy dysk Game Drive for Xbox został podłączony, gdy konsola Xbox była wyłączona?

Odp.: Jeśli dysk Game Drive for Xbox zostanie podłączony, gdy konsola Xbox jest wyłączona, a światło LED na dysku się świeci, dysk może nie zostać wykryty podczas uruchamiania konsoli Xbox. Odłącz dysk Game Drive for Xbox i ponownie podłącz go do uruchomionej konsoli.

Pyt.: Czy anulowano pojawiające się na ekranie powiadomienie o formatowaniu dysku Game Drive for Xbox?

Jeśli podłączysz dysk Game Drive for Xbox i anulujesz pojawiające się na ekranie powiadomienie o formatowaniu, dysk Game Drive for Xbox może nie zostać wykryty. Odłącz dysk Game Drive for Xbox i ponownie podłącz go do uruchomionej konsoli.

# <span id="page-18-0"></span>Regulatory Compliance

**Product Name** Seagate Game Drive for Xbox

**Regulatory Model Number** SRD0LF0

## <span id="page-18-1"></span>**China RoHS**

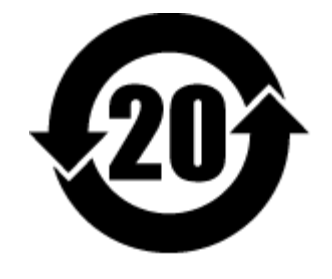

China RoHS 2 refers to the Ministry of Industry and Information Technology Order No. 32, effective July 1, 2016, titled Management Methods for the Restriction of the Use of Hazardous Substances in Electrical and Electronic Products. To comply with China RoHS 2, we determined this product's Environmental Protection Use Period (EPUP) to be 20 years in accordance with the Marking for the Restricted Use of Hazardous Substances in Electronic and Electrical Products, SJT 11364-2014.

中国 RoHS 2 是指 2016 年 7 月 1 日起施行的工业和信息化部令第 32 号"电力电子产品限制使用有害物质管理办 法"。为了符合中国 RoHS 2 的要求,我们根据"电子电气产品有害物质限制使用标识"(SJT 11364-2014) 确定本产品 的环保使用期 (EPUP) 为 20 年。

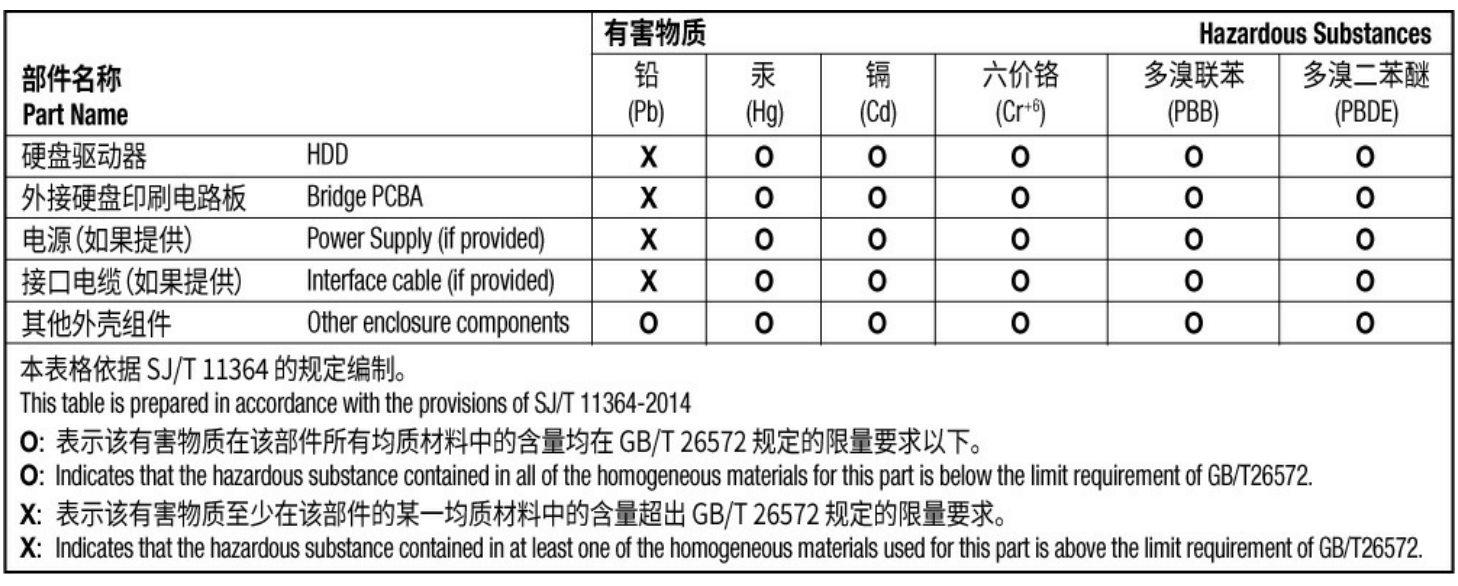

## <span id="page-18-2"></span>**Taiwan RoHS**

Taiwan RoHS refers to the Taiwan Bureau of Standards, Metrology and Inspection's (BSMI's) requirements in standard CNS 15663, Guidance to reduction of the restricted chemical substances in electrical and electronic equipment. Beginning on January 1, 2018, Seagate products must comply with the "Marking of presence" requirements in Section 5 of CNS 15663. This product is Taiwan RoHS compliant. The following table meets the Section 5 "Marking of presence" requirements.

台灣RoHS是指台灣標準局計量檢驗局(BSMI)對標準CNS15663要求的減排電子電氣設備限用化學物質指引。從2018 年1月1日起, Seagate 産品必須符合CNS15663第5節「含有標示」要求。本産品符合台灣RoHS。 下表符合第5節 「含有標示」要求。

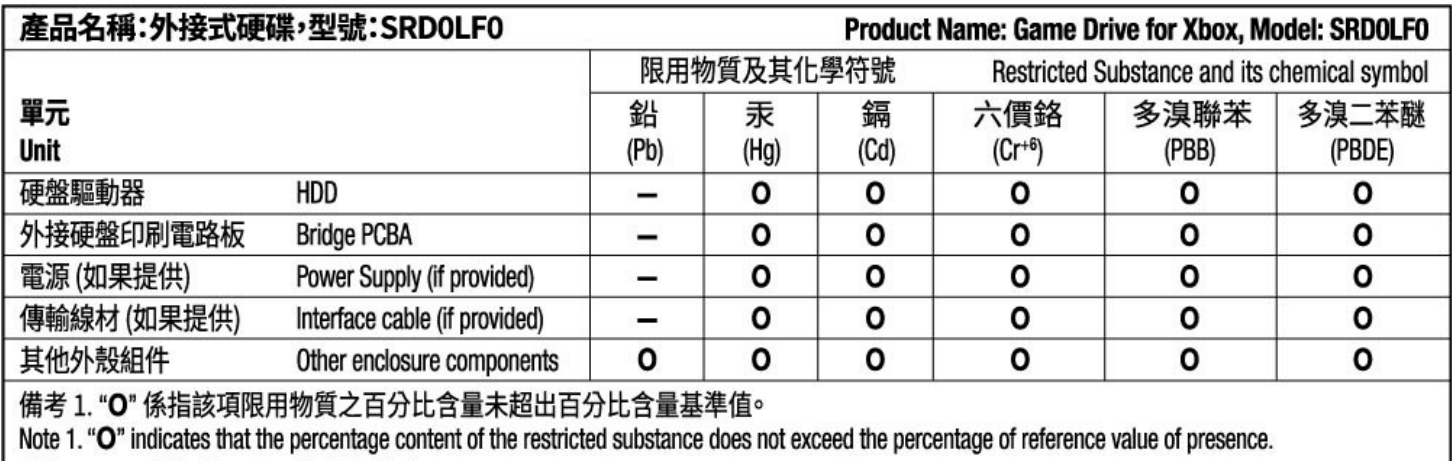

備考 2. "-"係指該項限用物質為排除項目。

Note 2. "-" indicates that the restricted substance corresponds to the exemption.